사 용 설 명 서 BC-5380

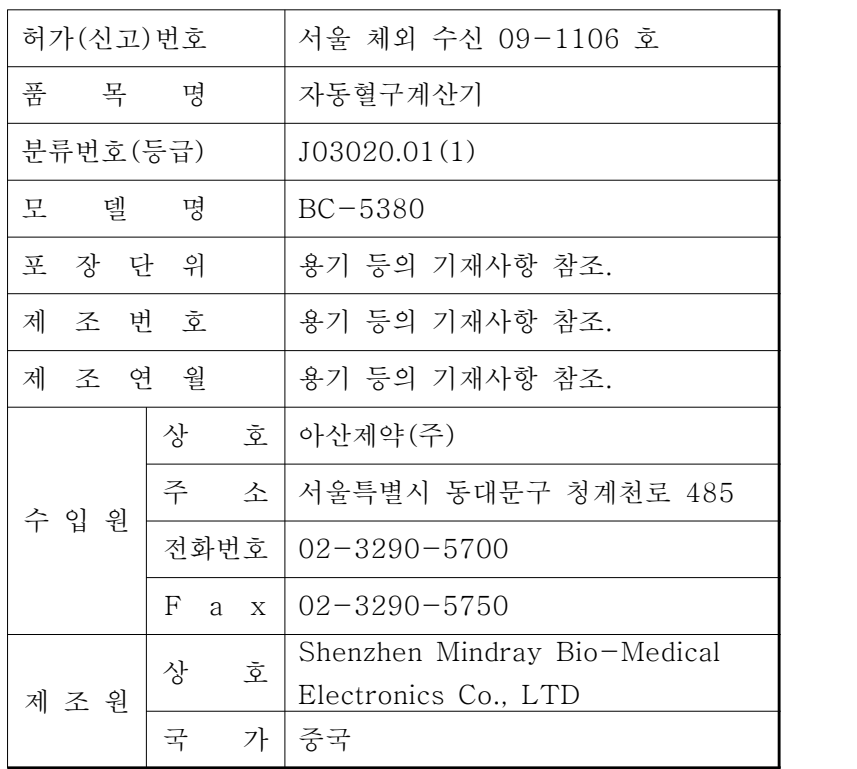

# 목 차

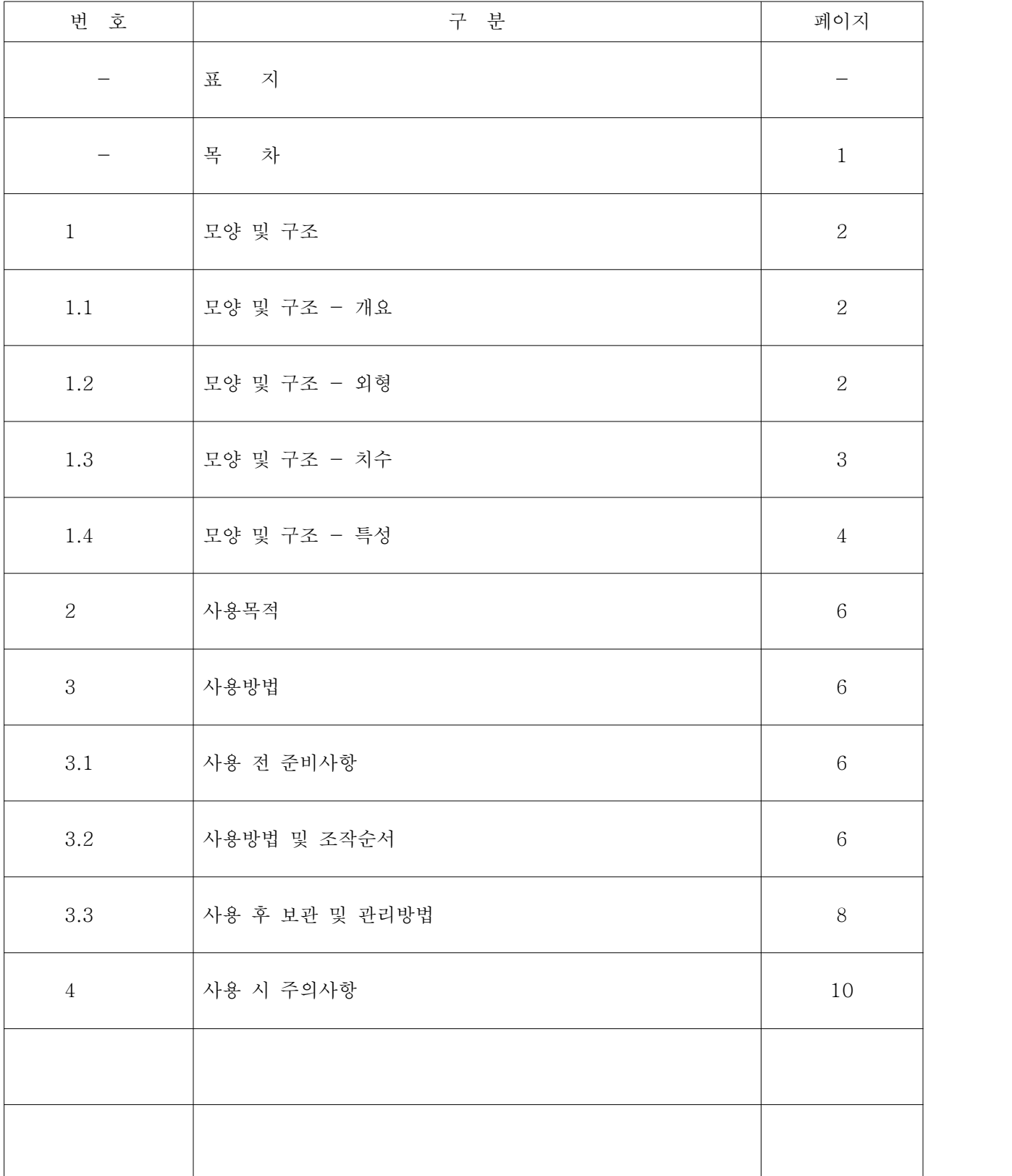

### 1. 모양 및 구조

### 1.1 모양 및 구조 - 개요

BC-5380 자동 혈액학 분석기는 정량적이면서도 자동화된 혈액분석기이며 체외 진단용으로서 5개 부분으로 이루어진 미분 계수장치입니다.

(1) 핵심 장치 (분석기)

 핵심 장치는 제품의 주요부분입니다. 이 부분은 sample 분석과 자료처리를 담당합니다. (2) 전원/상태 표시기

전원/상태 표시기는 분석기 우측의 중앙(정면)에 있습니다. 이 장치는 준비, 실행, 에러,<br>대기, 켜짐/꺼짐 등을 포함하여 분석기의 상태를 말해줍니다.

(3) 전원스위치

전원스위치는 분석기의 좌측에 있습니다. 이 장치는 분석기를 기동하거나 중지시킵니다.

(4) [RUN] 키

 [RUN] 키는 우측 정면의 중앙에 있습니다(좌측에 있음). 이 키를 눌러서 선택한 분석사이클을 시작하거나 희석제를 분배 또는 시스템을 대기상태에서 깨울 수 있습니다.

(5) [OPEN] 키

 [OPEN] 키는 우측정면의 중앙에 있습니다(우측에 있음). 이 키를 눌러서 구획 문을 열거나 닫을 수 있습니다.

(6) 네트워크 인터페이스 A 네트워크 인터페이스는 분석기의 뒤에 있습니다. 이 장치는 외부 컴퓨터 연결 시에 사용합니다.

## 1.2 모양 및 구조 - 외형

(1) BC-5380

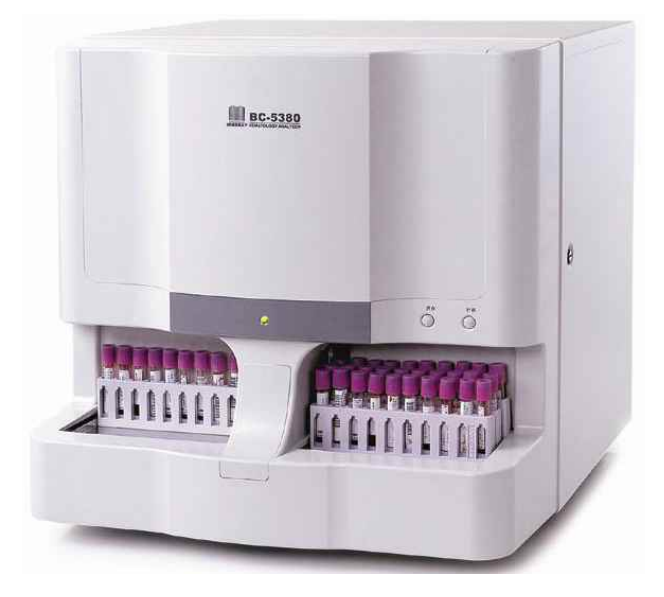

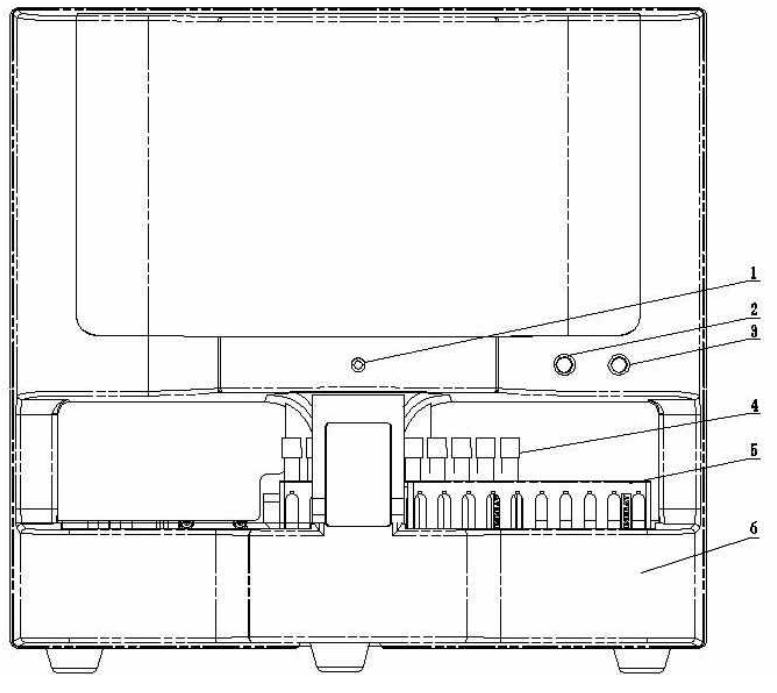

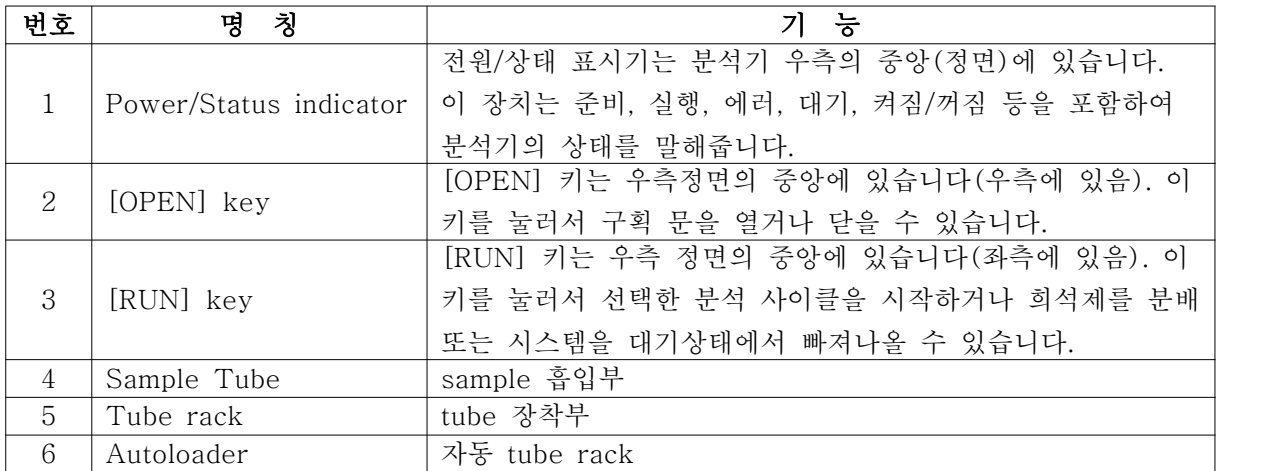

# 1.3 모양 및 구조 - 치수

- (1) 치수 : 가로 : 590 mm, 세로 : 570 mm, 높이 : 525mm
- (2) 중량 : 약 58kg

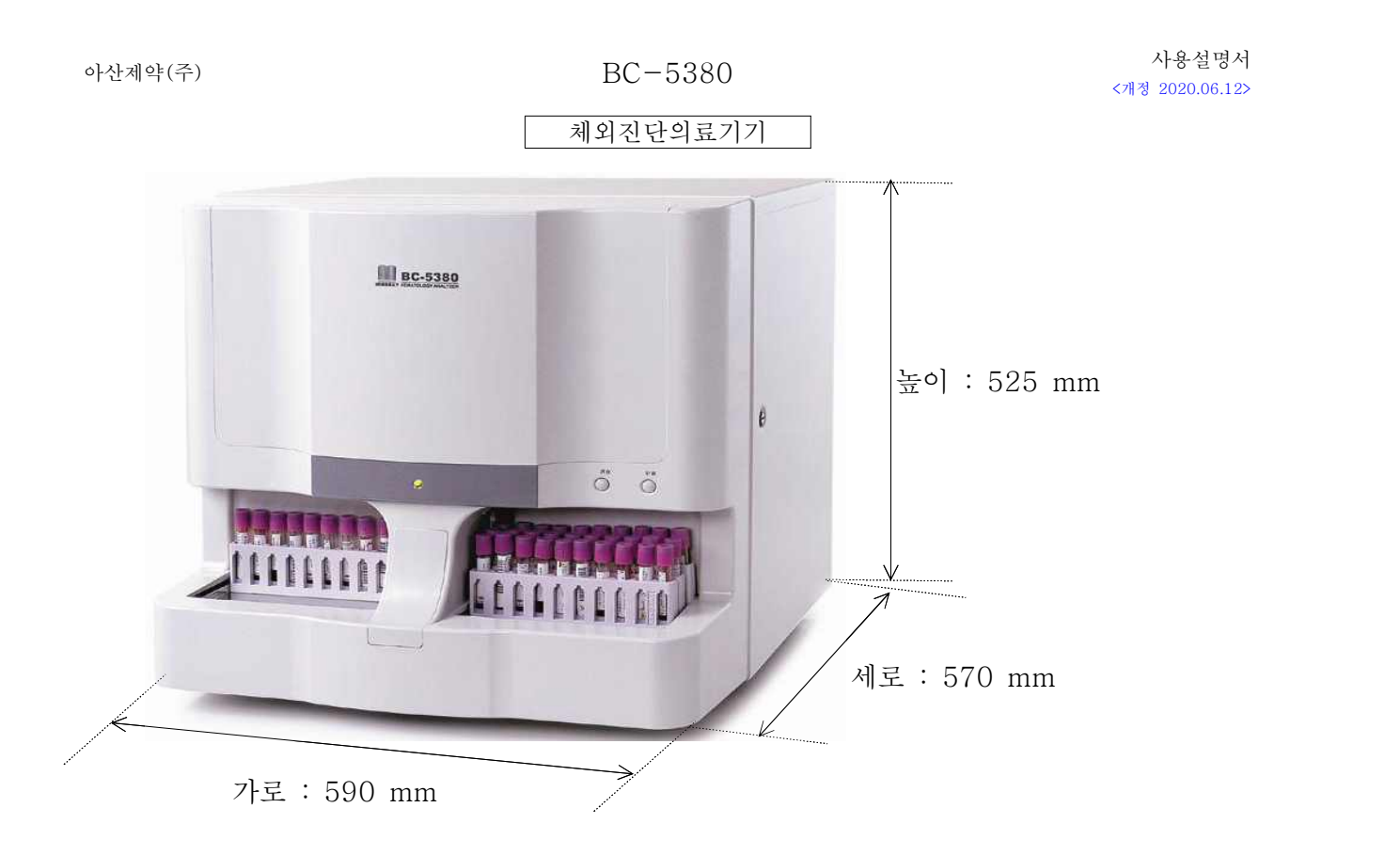

## 1.4 모양 및 구조 - 특성

(1) 특성

본 분석기의 목적은 모든 정상시스템이 생성한 매개변수를 이용해서 정상적인 환자를 식별하고 추가 연구가 필요한 환자의 결과를 표시하고 식별해 내는 것입니다. BC-5380은 정량적이면서도 자동화된 혈액분석기이며 임상실험실에서 사용되는 5개 부분으로 이루어진 미분 계수장치입니다. 이 기기는 혈액sample에 대하여 다음과 같이 23개의 기본 매개변수, 연구용 매개변수 4개, 3개의 히스토그램, 1개의 산포도를 제공 합니다.<br>① 전기적 정격 : 100V~240V, 50/60Hz, 소비전력 : 최대 300VA

② 전격에 대한 보호형식 및 보호정도 : 1급 기기, B형 장착부

③ EMC 설명

 본 기기는 EN 61326-1:2006 및 EN 61326-2-6:2006의 배출 및 면역 요구조건에 부합합니다.<br>④ 소리

최대 소리 : 67.7 dBA 특정 환경에서만 분석기를 사용하고 저장해야 합니다. ⑤ 작동환경

최적 작동온도 : 15-30℃

- 최적 자동습도 : 30-85%
- 주변압력 : 70-106kPa
- ⑥ 보관

 주변 환경온도 : -10-40℃ 상대습도 : 10-90% 주변압력 : 50-106kPa ⑦ 실행환경

- 주변온도 : 10-40℃ 상대습도 : 10-90% 주변압력 : 70-106kPa
- (2) 사양
	- ① 각 분석에 필요한 sample의 부피: Whole blod 혈액 모드 ≤ 20㎕, 사전 희석 모드  $\leq 20 \mu l$
	- ② 처리량 : 자동 로더 모드 ≥ 60 sample/ 1시간, 폐쇄관 모드 ≥ 50 sample/ 1시간
	- ③ 외부 컴퓨터 (선택사양): PC (IBM 호환가능), RAM: ≥256 MB, 하드디스크 공간: ≥4G 작동 시스템: 윈도우즈 2000 프로페셔널 + SP4, XP 홈/XP 프로페셔널 + SP2, 윈도우즈 비스타 홈 베이직\*32, 윈도우즈 비스타 얼티메이트\*32
	- ④ 키보드 (선택사양) : 101-키 문자숫자식 키보드
	- ⑤ 마우스 (선택사양)
	- ⑥ 바코드 스캐너
	- ⑦ 외부 바코드 스캐너 (선택사양)
	- ⑧ 인터페이스 : 하나의 LAN 인터페이스
	- ⑨ 전원

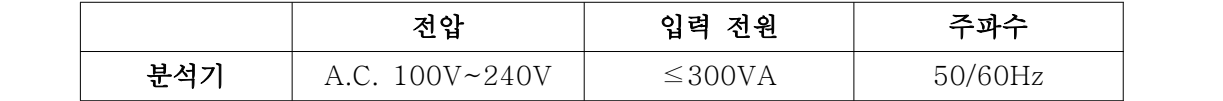

#### 2. 사용목적

혈액 또는 체액 검체를 전기전도법 등의 원리를 이용하여 혈구 세포(백혈구,<br>- 적혈구, 혈소판 등)의 동정, 분류 또는 계수에 사용하는 장치. 단,<br>- 유세포분석법을 이용한 장치는 여기서 제외한다.

## 3. 사용방법

### 3.1 사용 전 준비사항

- 
- 기기를 켜기 전에 다음 점검절차를 수행합니다.<br>(1) 기기 사용 전에 시약이 제대로 연결되었는지 확인합니다.<br>(2) 새로운 시약용기를 설치한 후에는, 사용 전에 잠시동안 조용히 방치해 둡니다.<br>(3) 폐기물용기 점검하기 : 폐기물 용기가 비어 있는지 확인합니다.<br>(4) 튜브 및 전원 연결 확인하기 : 시약과 폐기물튜브가 올바르게 연결되고 굽어지지 않
	-
	- 도록 해야 합니다. 분석기의 전원 케이블이 전원배출구에 올바르게 삽입되도록 해야 합니다. (5) 프린터 점검하기(선택사양)
	- 프린터 용지가 충분히 공급되었는지 확인합니다. 프린터 전원 케이블을 전원배출구에 올바르게 삽입합니다. 프린터를 외부 컴퓨터에 잘 연결합니다. (6) 키보드, 마우스, 외부 컴퓨터
	- 외부 컴퓨터의 네트워크 케이블을 분석기에 잘 연결합니다. 키보드와 마우스를 외부 컴퓨터에 잘 연결합니다.

#### 3.2 사용방법 및 조작순서

- -
	-
- (1) 기기 좌측의 전원스위치를 ON 위치(I)에 놓습니다. 전원 표시등이 켜집니다.<br>(2) 외부 컴퓨터를 기동합니다.<br>(3) 모니터를 켭니다.<br>(4) 작동 시스템 입력 후, "BC-5380 Auto Hematology Analyzer" 아이콘을 더블클 릭해서 소프트웨어를 실행합니다.<br>(5) "Login" 메시지 상자에 정확한 사용자명과 비밀번호를 입력합니다.<br>(6) "OK" 버튼을 클릭해서 시스템을 초기화 합니다.<br>(7) 기동 후에는, 컴퓨터의 자료/시간이 정확한지 확인합니다.<br>\* 관리자의 초기 사용자명과 비밀번호는 "ADMIN"이며 이는 서비스기술자가 설정하
	-
	-
	- - 였습니다.<br>\* 1~12자리의 숫자를 사용자명과 비밀번호로 입력할 수 있습니다. 한자는 입력할 수
		- 없습니다. 비밀번호가 될 수 없습니다.

- (8) 초기화 중에는, 인터페이스의 하단에 있는 장동/상태정보 영역에 기동 정보가 표시됩 니다. (9) 전체 과정은 4~12분 걸립니다. 시스템초기화에 필요한 시간은 이전에 분석기가 어
- 떻게 작동중지되었는지에 따라서 결정됩니다. (10) 샘플링 분석
- 

폐쇄관 샘플링 모드에서는 폐쇄관 로더가 필요합니다. (11) 작업목록 정보 들어가기

- 폐쇄관 모드에서는, 다음 시편을 실행하기 전에 해당 작업목록 정보를 입력할 수 있 습니다.<br>① 분석기가 비정상적으로 셧다운된 경우, 아직까지 저장되지 않은 시편의 작업
	-
	- 목록 정보는 사라집니다.<br>② 분석 후에 작업 목록 정보를 완성하려면, 7장 결과 검토하기를 참조해서 자세한 내용을 파악하십시오. 단축 영역에서 "Work List" 버튼을 클릭하고<br>"Menu"를 클릭한 다음 "Work List"을 클릭해서 "Work List" 화면에
- 들어갑니다. (12)"New" 버튼을 클릭하면 새로운 기록이 작업 목록의 하단에 추가되고 이 빈 기록
	-
	- 이 돋보입니다. 정보 입력영역의 모든 필드는 기본값으로 표시되고 활성화됩니다.<br>① 새로운 기록의 실행상태는 "To Be Run"입니다.<br>② [Tab] 키를 사용해서 calibration 정보/화자 정보 영역에서의 옵션간 전환을 할 수 있습니다. [Enter] 키를 사용해서 설정 후 전환도 가능합니다. 자세한 사항은 5장 분석기

소프트웨어 커스터마이징의 일반 설정 구역을 참조하시기 바랍니다.<br>① [Tab]이나 [Enter]에 의한 전환시에 입력할 필요가 없는 옵션은 생략해도

- 됩니다. 자세한 사항은 5장 분석기 소프트웨어 커스터마이징의 일반 설정 구역을 참조하시기 바랍니다. ② 분석 모드 선택하기
- 3개의 풀다운 목록들로부터 각각 "closed -tube", calibration 모드("Whole Blood" 또는 "Predilute"), 측정 모드("CBC" or "CBC+DIFF")로서
- 로딩모드를선택합니다.<br>(13) 기준그룹 설정하기 "Ref. Group" 풀다운 목록으로부터 시편 관련그룹을 선택합니다. 분석기는 기준그 룹의 기준범위에따라서 시험 결과를 판정합니다. 결과가 기준범위을 벗어난 경우, 분 석기는 이를 표시합니다.<br>(14) 환자 ID를 "Patient ID" 상자에 입력합니다.<br>① 단방향 LIS/HIS 모드에서는, 환자 ID 입력 후 [Enter] 키를 누르면, 일치하는
- - 환자 정보("성", "명", "성별", "연령", "생일", "부서", "침상번호" 포함)가 자동으로 화면에 표시됩니다. 정보수집 절차를 수행할

- 수도 있습니다. (15) 환자명 입력하기
	-
- 환자명을 "Last Name" 및 "First Name" 상자에 입력합니다.<br>16) 채취관, 시험관, 모세관과 같은 1회용 제품들은 재사용하지 마십시오.<br>① 비어 있는 혈액 채취관을 계속해서 찌르면 고무 튜브의 뚜껑이 부서질 수
	- 있습니다. 만들어진 파편들은 부정확한 분석 결과를 초래할수 있습니다. 각 튜브를 3번 이상 찌르지 않는 것이 바람직합니다.<br>② 적정 기주범위는 분석전에 "Setup" 화면에서 선택해 두어야 합니다. 그렇지
	-
	- 않을 경우, 결과에 오류가 있는 것으로 표시됩니다. ③ calibration 모드가 "Predilute"로부터 "Whole Blood"로 전환된 경우, 분석기는 자동적으로 순서전환작업을 시작하고 진도표시막대가 화면에 표시됩니다. ④ 작업목록에 따라서 실행하지 않을 경우, 작업목록 내의 기록에 대해서는 아무런
	- 동작이 이루어지지 않습니다..<br>⑤ calibration ID가 입력/검색된 후 양방향 LIS/HIS 모드가 선택된 경우, 모든
	- 해당 정보가 LIS/HIS로부터 얻어지며 분석기는 얻어진 정보에 따라서 실행을 시작합니다. 실행이 끝나면, 결과, 그래프 시편/환자
- (17) 샘플링 분석
	- ① CT-PD 모드에서 calibration을 실행할 경우, 반드시 Ф11×40 (㎜) 어댑터를 사용해야 합니다. 어댑터 설치에 대한 보다 자세한 사항은 6.6.4 어댑터 교체하기를 참조하십시오. \* When it is ready to run (즉, 분석 상태 아이콘 and 분석기 indicator is 녹색),
	- [OPEN] 키를 눌러서 구획문을 엽니다를 클릭한 다음 present 사전 희석된
	-
	-
	- calibrator (uncapped) into compartment.<br>\* 구획문을 밀어서 닫습니다.<br>\* 단축버튼 "Run"을 클릭하면 "Run" 메시지 상자가 떠오릅니다.<br>\* Click "CT-PD" 버튼를 클릭한 다음 "Run as per the worklist" 옵션을 선택 - 합니다.<br>\* "OK"를 클릭한 후에 "Start" 버튼을 클릭하거나 [RUN] 키를 누르면 메시지
	- 상자가 떠오릅니다.<br>\* "Yes"를 클릭해서 메시지 상자를 닫고 실행을 시작합니다.
	-

#### 3.3 사용 후 보관 및 관리방법

(1) 모든 calibrator, 제어액, 검교정액, 시약, 폐기물 및 이들과 접촉하는 부위는 잠재적인 생물학적 위험요소들입니다. 실험실 내에서 이들과 접촉부위를 취급할 때에는 적정 보호장비(특히, 장갑, 실험복 등)를 착용하고 실험실 안전절차를 준수해야 합니다.

- (2) sample probe은 날카롭고 잠재적인 생물학적 위험요소입니다. 탐침 주변에서 작업할 때에는 탐침과 접촉하지 않도록 주의해야 합니다. (3) 안정적인 분석기 성능과 정밀한 분석 결과를 얻기 위하여, 24시간 연속 실행된
- 후에는 "셧다운"절차를 통해서 분석기를 셧다운합니다.<br>(4) 다음 지시를엄격하게 준수해서 분석기를 셧다운해야 합니다. 셧다운 절차에는
- 분석기 닫기와 소프트웨어 빠져나오기가 포함됩니다. 다음 내용은 2가지 절차를 각각 소개하고 있습니다.<br>(5) 기기 셧다운하기
- - ① 단축버튼 "Shutdown"을 클릭하거나 "Menu""Shutdown""Shutdown"
	- 옵션을 선택하면, 다음 메시지 상자가 떠오릅니다. ② "OK" 버튼을 클릭해서 분석기를 셧다운합니다. 분석기 작동하기
	-
	- ③ 셧다운 중에는, 셧다운 정보가 인터페이스의 바닥에 있는 영역을 표시하는
	-
	- 정보에 나타납니다.<br>④ 셧다운이 끝나면, 메시지 상자가 떠오릅니다.<br>⑤ 전원스위치를 분석기 좌측에 있는 OFF 위치(O)에 놓습니다. 메시지 상자는
	-
	-
	- 저절로 닫힙니다.<br>⑥ 폐기물 용기를 비우고 폐기물을 적절히 처분합니다.<br>⑦ 정부지침에 따라서 시약, 폐기물, 시편, 소모품 등을 처분해야 합니다.<br>⑧ 분석기가 컴퓨터와의 연결이 끊어진 경우, 셧다운 절차를 수행할 수 있습니다.<br>⑨ 분석기가 실행중이거나 다른 유체절차를 수행중일 때에는 분석기를 강제로
	-
	- 셧다운하지 마십시오.<br>⑩ 셧다운 중에 에러가 발생하면, 분석기는 셧다운절차 이전으로 복귀합니다.<br>자세한 사항은 11장 분석기 문제해결하기를 참조하십시오.<br>⑪ "Restart" 버튼을 클릭해서 분석기를 재기동하고 기동 초기화합니다.<br>⑫ 분석기 셧다운 후에는 소프트웨어에서 빠져나올 수 없으나 분석기의 협력 없이
	-
	- 가능한 작동은 여전히 수행할 수 있습니다.<br>⑬ 시스템 소프트웨어 빠져나오기
	- - · 단축버튼 "Exit" 를 클릭하거나 "Menu" "Exit" "Exit" 옵션을 선택하면
		- 다음 메시지 상자가 떠오릅니다.<br>·작동 시스템의 셧다운 절차에 따라서 외부 컴퓨터를 닫습니다.<br>·표시부 끄기.<br>- 표준절차에 따라서 다말기 소프트웨어에서 우선 빠져나온 다음 외부
		-
		- 컴퓨터를 꺼야 합니다. 그렇지 않을 경우, 단말기 소프트웨어의 데이터베이스를 분실할지도 모릅니다!

아산제약(주) 2012년 - 대한민국의 대한민국의 대한민국의 대한민국의 대한민국의 대한민국의 대한민국의 대한민국의 대한민국의 대한민국의 대한민국의 대한민국의 대한민국의 대한민국의 대한민국의 대한민국<br>대한민국의 대한민국의 대한민국의 대한민국의 대한민국의 대한민국의 대한민국의 대한민국의 대한민국의 대한민국의 대한민국의 대한민국의 대한민국의 대한민국의 대한민국의 대한민국의 대한민국의 대한민국의 대한 <개정 2020.06.12>

## 4. 사용 시 주의사항

- \* 본 매뉴얼은 문구 내의 의미를 명확히 하기 위하여 특정 인쇄상의 약속을 사용하고 있습니 다:
- 1) [ ]에 들어 있는 모든 대문자는 [ENTER]와 같이 분석기나 외부 키보드상의 키의
- 명칭을 나타냅니다.<br>2) " "안에 포함되어 있는 굵은 글씨는 "Clean"와 같이 화면에서 볼 수 있는 문구를 나타냅니다. 3) 굵은 글씨는 1장 본 매뉴얼 사용하기와 같이 장의 제목을 나타냅니다. 본 매뉴얼의 모든
- 삽화들은 예일 뿐입니다. 따라서 분석기 설정이나 표시된 자료를 반영할 필요는 없습니다.<br>본 매뉴얼 사용하기
	-
	- (1) 안전 정보

다음 기호들은 본 매뉴얼 내에서 위험과 경고정보를 알려주기 위해 사용됩니다.

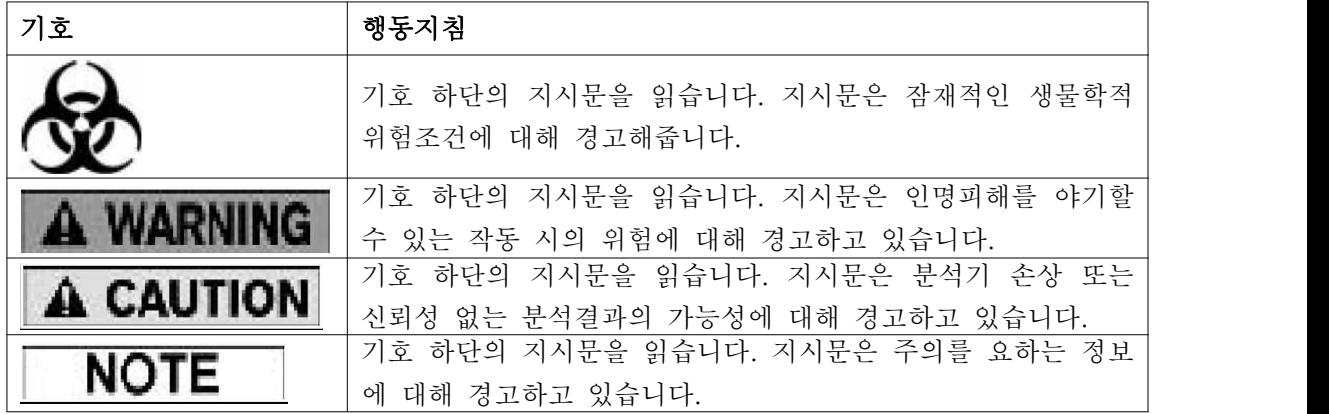

- ① 모든 calibrator, 제어액, 검교정액, 시약, 폐기물 및 이들과 접촉하는 부위는 잠재적인 생물학적 위험요소들입니다. 실험실 내에서 이들과 접촉부위를 취급할 때에는 적정 보호장비(특히, 장갑, 실험복 등)를 착용하고 실험실 안전절차를
- 준수해야 합니다. ② 분석기에 누설이 발생할 경우, 누설된 액체는 잠재적인 생물학적
- 
- 의험요소들입니다.<br>③ 분석기 작동 전에 모든 문과 덮개가 견고한지 점검하시기 바랍니다.<br>④ 모든 안전 측정이 채택되도록 합니다. 안전장치, 센서의 작동을 불가능하게 하는 것은 금지되어있습니다.<br>⑤ 경보나 문제발생 시에는 즉시 조치를 취하시기 바랍니다.<br>⑥ 이동부위를 건드리지 마십시오.<br>⑦ 손상된 부위가 발견된 경우에는 민드레이 또는 민드레이가 승인한 대리점에
- 
- 
- 0 연락하시기 바랍니다.<br>이 분석기의 문, 덮개, 보드의 개폐, 제거/설치시에는 주의해야 합니다.
- 

⑨ 정부의 규정에 따라서 분석기를 폐기합니다.

(2) 매뉴얼 사용하기

- 
- 
- ① 본 매뉴얼을 엄격히 적용해서 분석기를 사용하시기 바랍니다.<br>② 컴퓨터에는 민드레이가 승인한 소프트웨어만 설치해야 합니다.<br>③ 컴퓨터가 바이러스에 감염되지 않도록 정품 소프트웨어만 설치하시기 바랍니다.<br>④ 시약이 오염되지 않도록 적정 측정법을 채택하시기 바랍니다.<br>⑤ 컴퓨터에 바이러스백신 프로그램을 설치하고 정기적으로 이를 실행하는 것이
- 
- 바람직합니다.